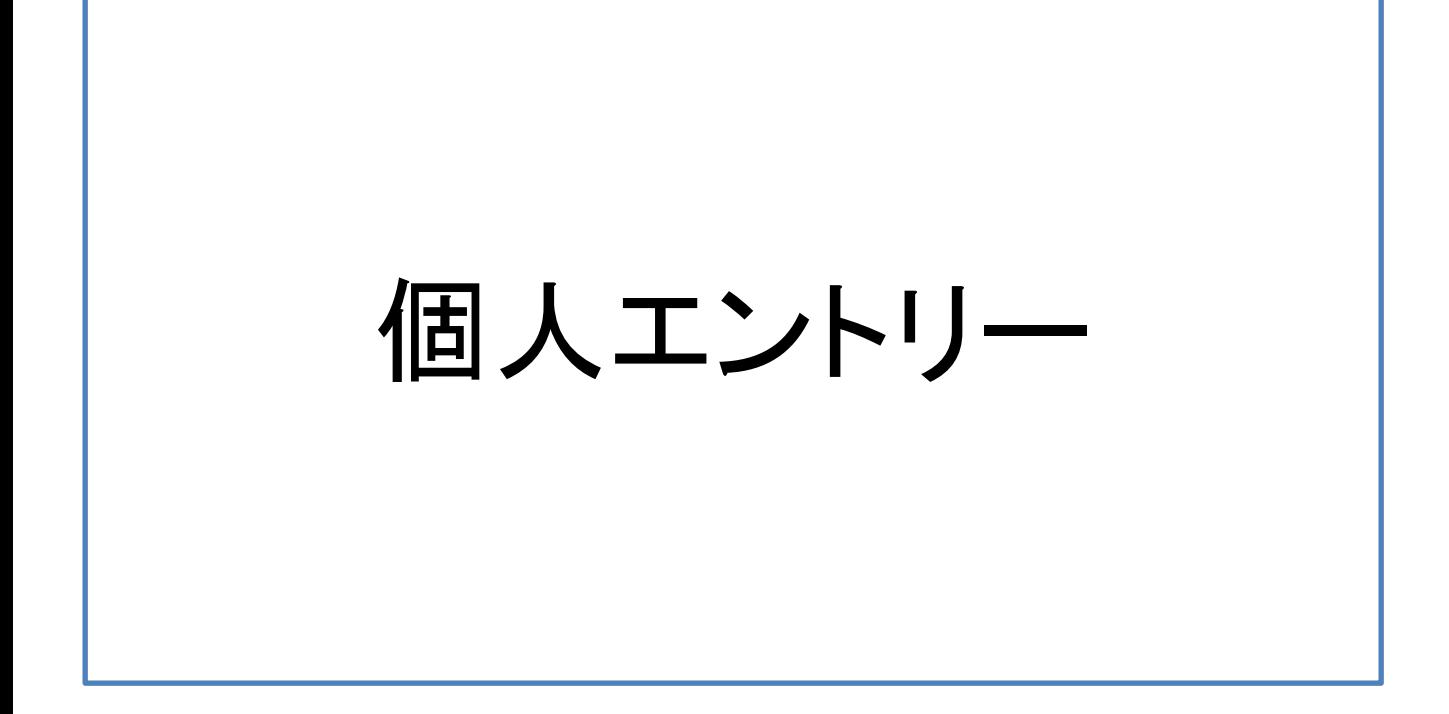

# ①マイページ登録

今年度初めてマイページを利用する場合は【マイページ登録】より、 必須事項をご入力ください。

2

## 【ご注意】

※マイページをご利用の場合は、年度ごとに登録が必要となります。 選手1人につきメールアドレス1つと、パスワードをご準備ください。

- ・同じメールアドレスで複数の選手の登録はできません。
- ・日本陸連登録時のメールアドレスとパスワード以外の内容でも 登録可能です。

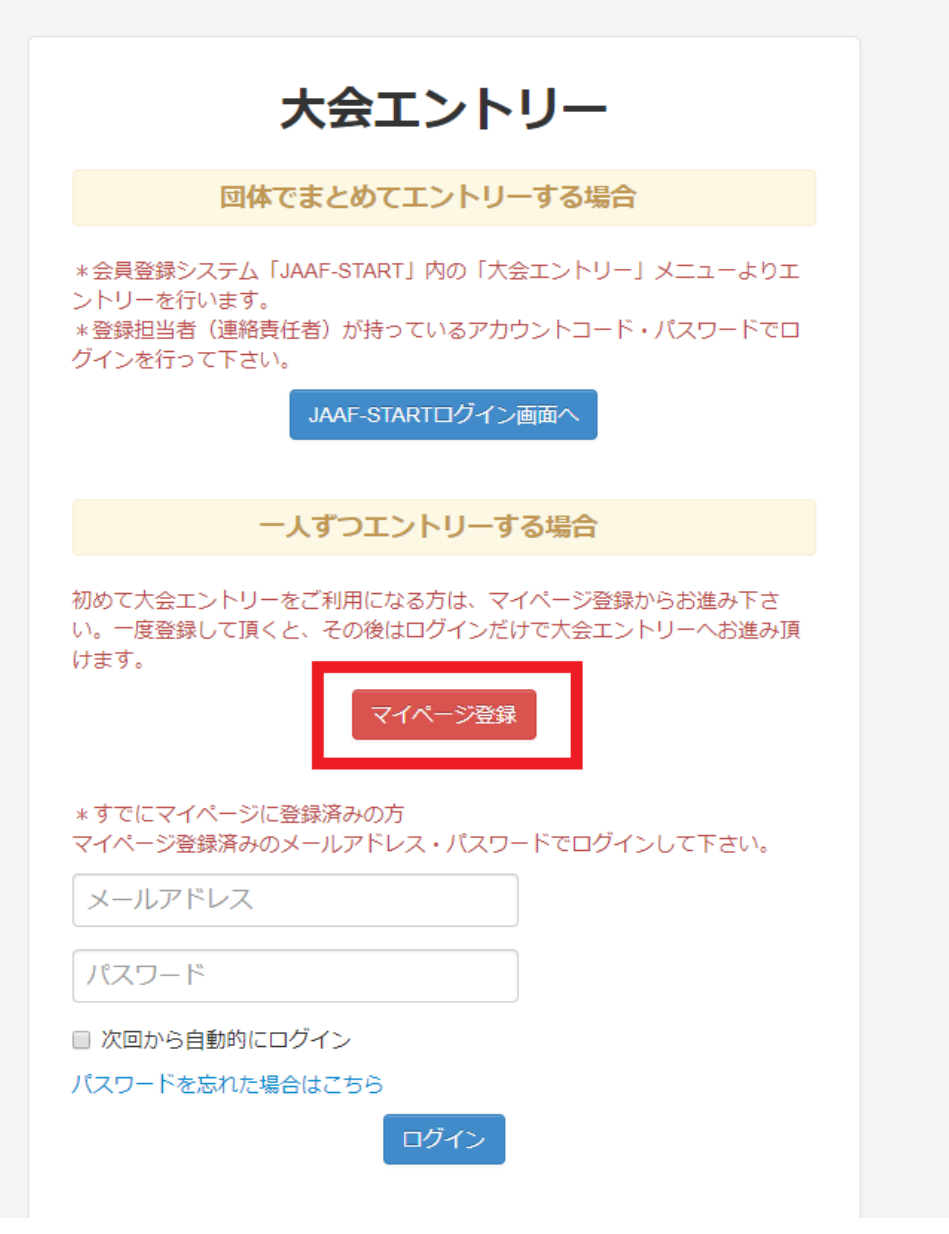

## ②必須事項入力 必須事項をご入力いただき【マイページ利用規約】をご一読の上、 【マイページ利用規約に同意して申請】にチェックを入れ【確認】を クリックしてください。

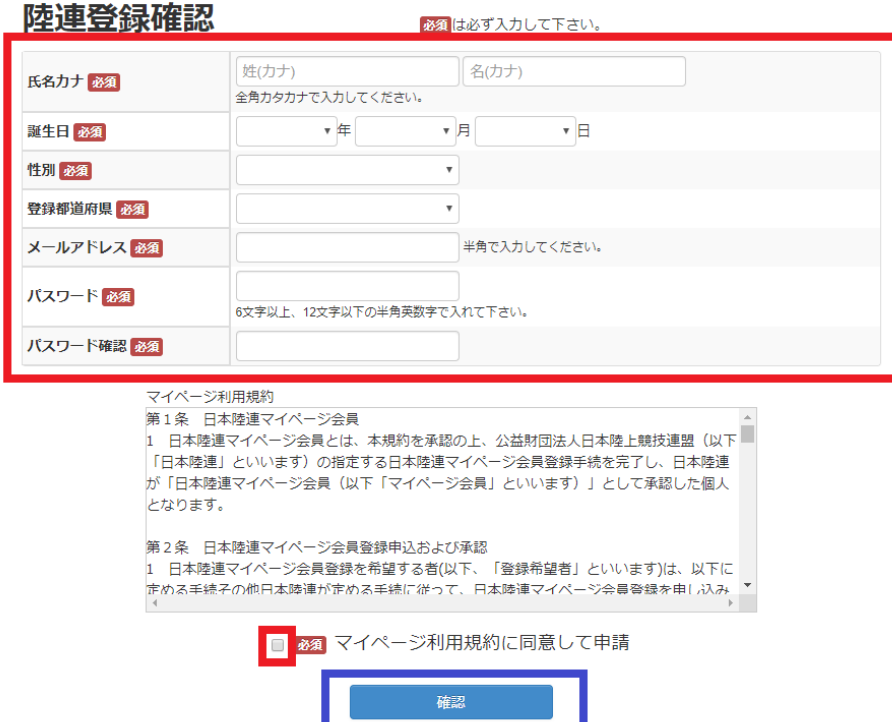

# ③入力事項確認・情報の送信

入力内容をご確認いただき、問題がなければ【送信する】をクリックして ください。修正する場合には【内容を変更する】をクリックし、前画面にて 修正をしてください。

#### 陸連登緑情報確認

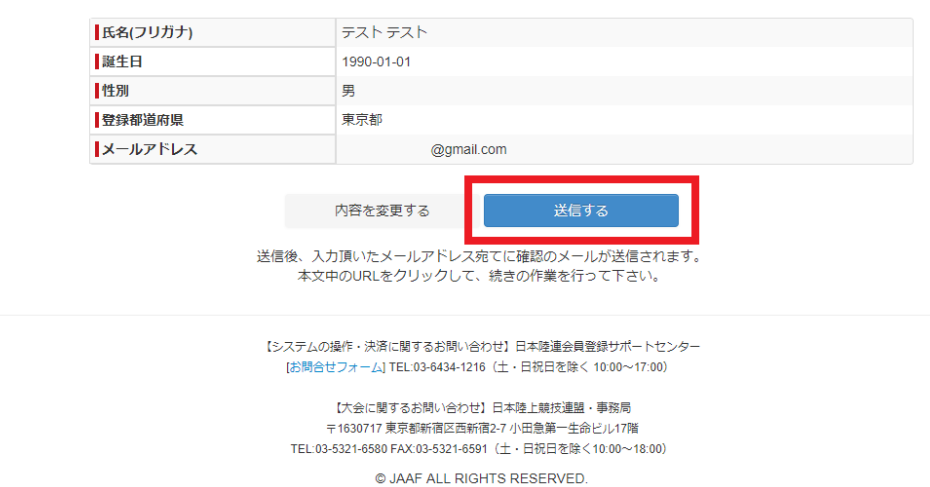

# ご入力いただいたメールアドレス宛にご案内が送付されますので、 メールをご確認いただき、本文に記載の**URL**をクリックしてください。

※メールが届かない場合は、メールアドレス入力ミスの可能性があります。 再度【マイページ登録】より必須事項のご入力をお願いします。

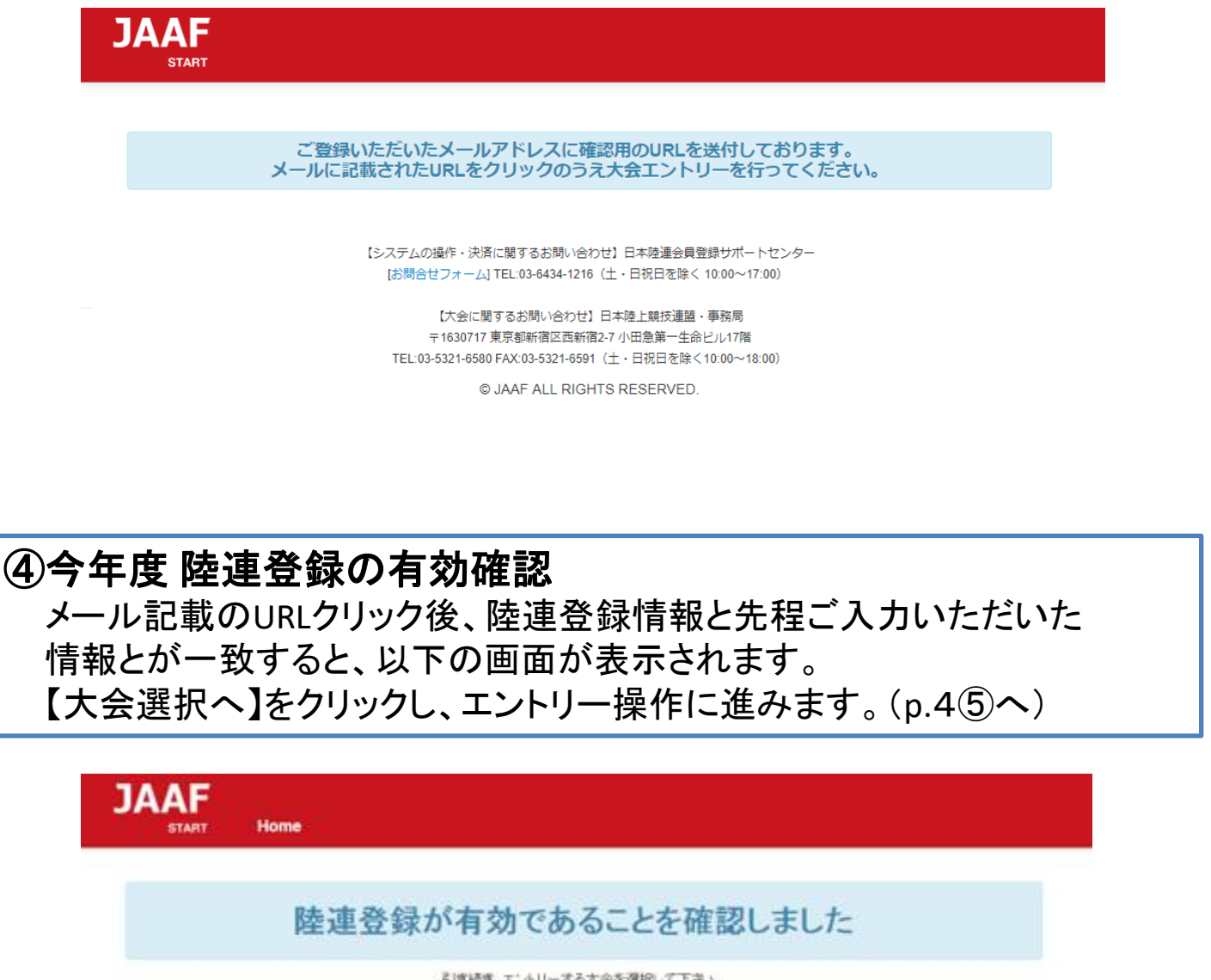

引き続き、エントリーする大会を選択して下さい。

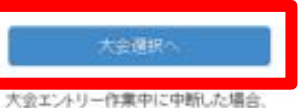

トップペーシの「ログイン」からご自身のマイページにお入り頂き、 「大会エントリー」を選択して、エントリー作業を行なって下さい。

陸連登録情報と先程ご入力いただいた情報とが不一致の場合、 以下の画面が表示されます。 正しい情報を確認の上【個人情報入力画面へ】をクリックし、 再度必須事項のご入力をお願いします。

※この場合の陸連登録情報の①氏名カナ ②誕生日 ③性別 ④登録都道府県の4項目での一致が必須となります。

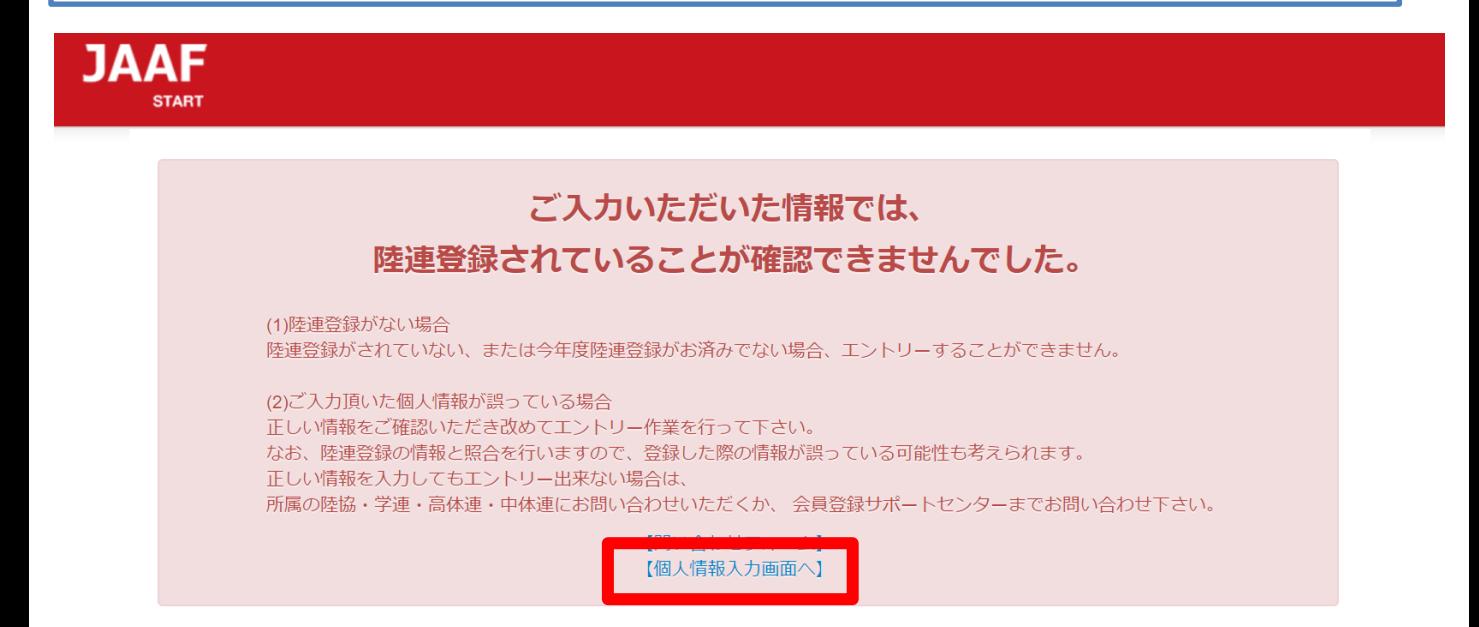

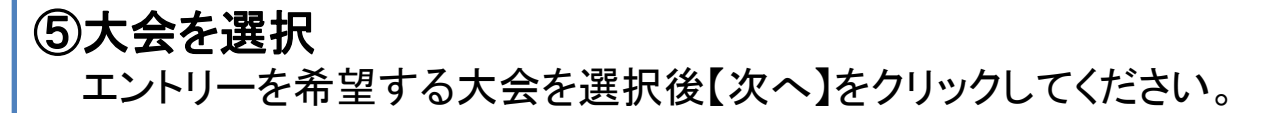

**JAAF** Home

ログアウト

## 申込大会選択

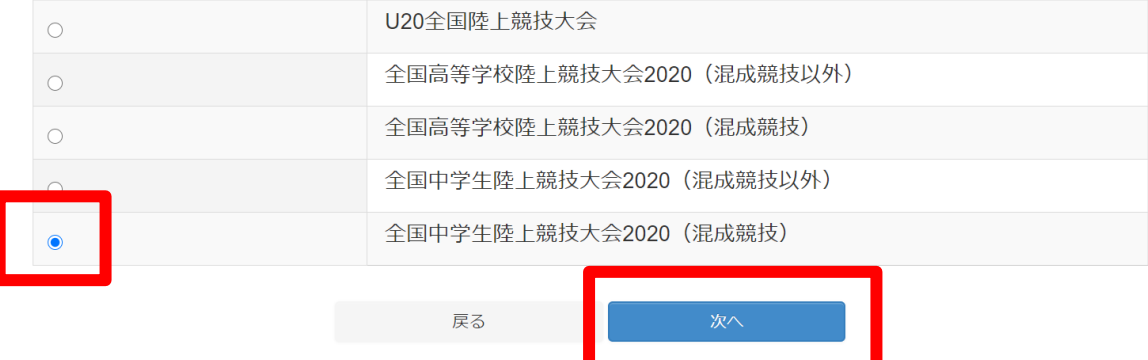

5

## ⑥注意事項確認

表示されている注意事項の内容を必ずご一読の上 【同意する】にチェックを入れ【次へ】をクリックしてください。

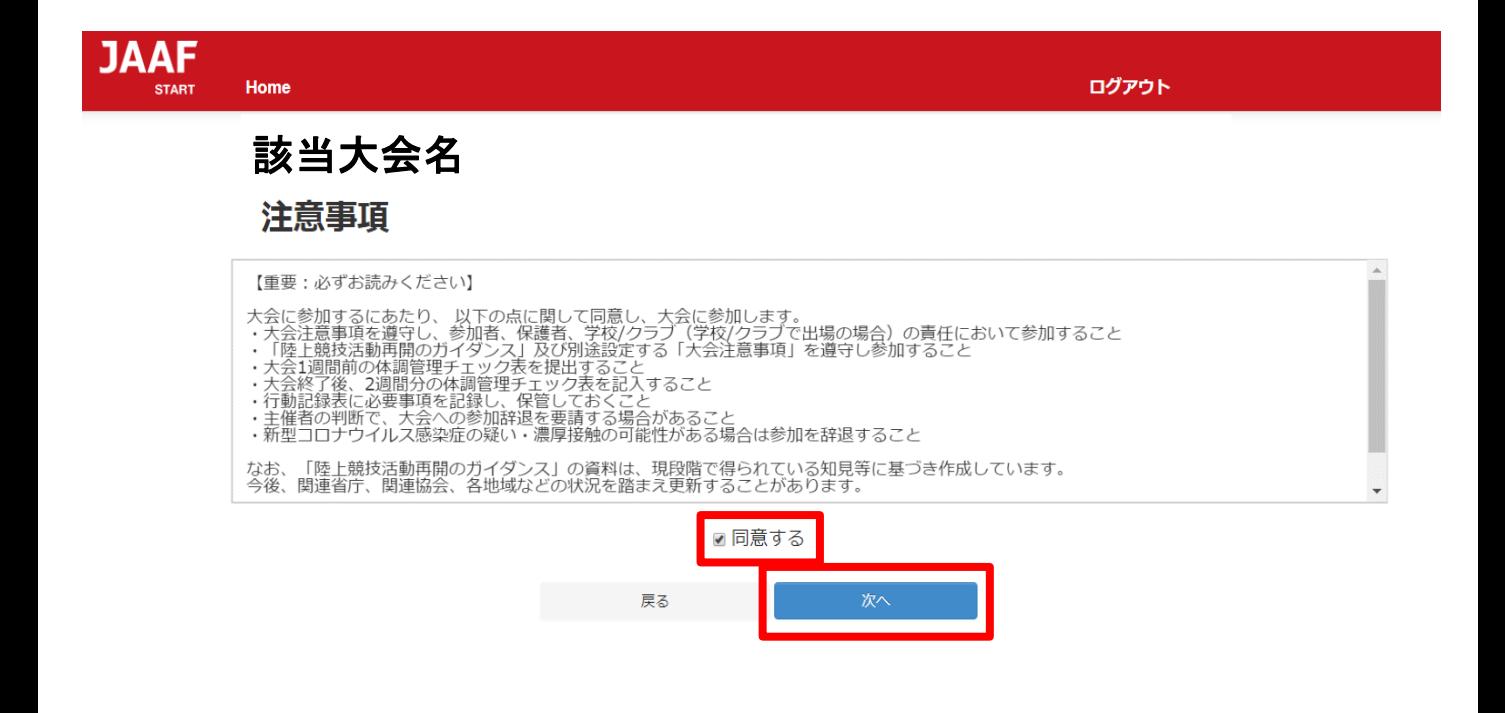

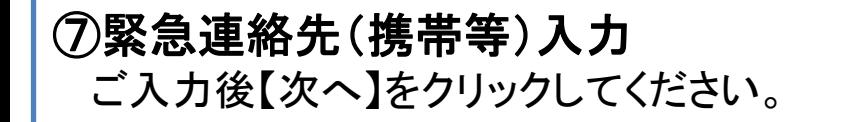

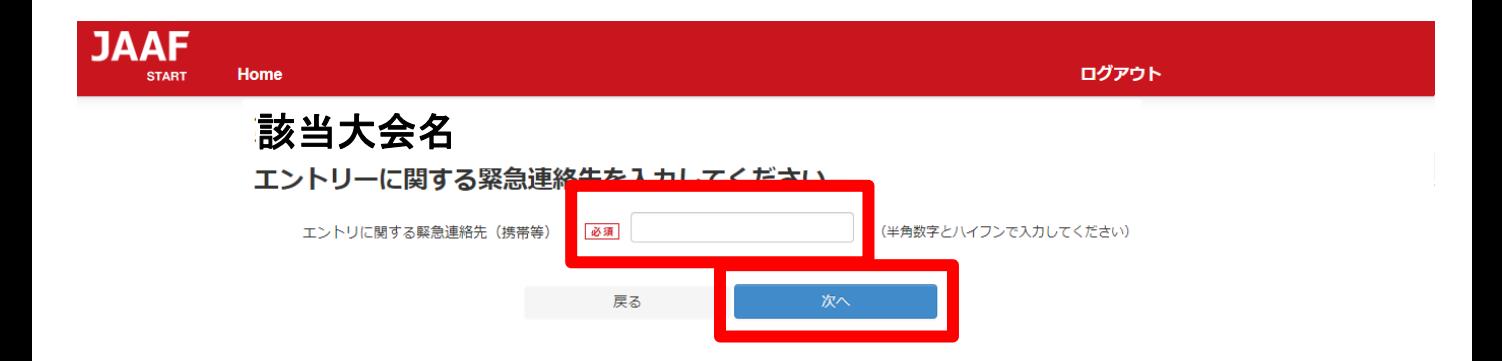

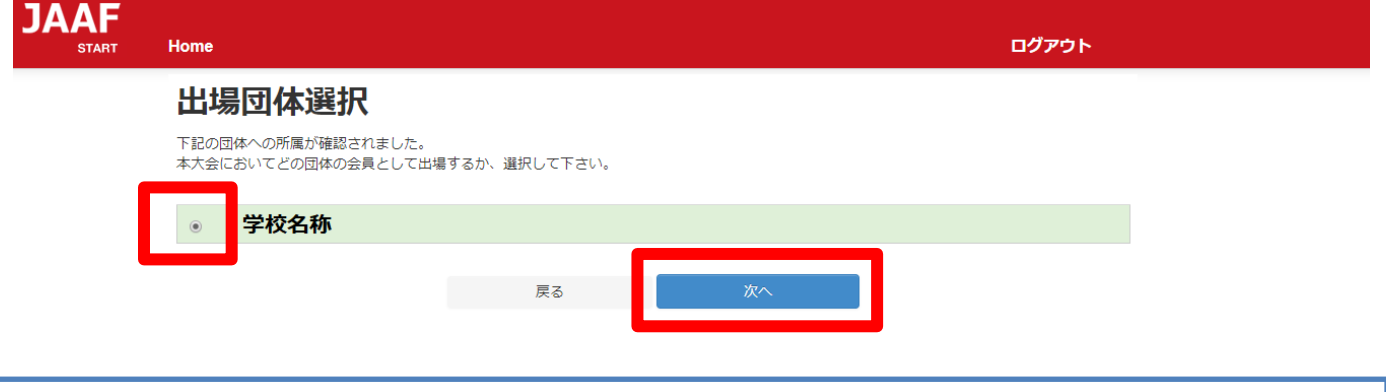

# ⑨出場種目選択後【次へ】をクリック

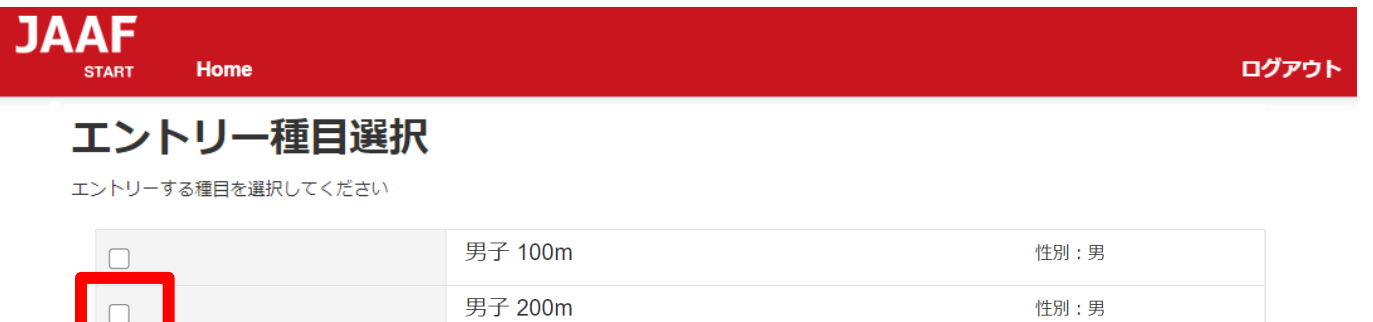

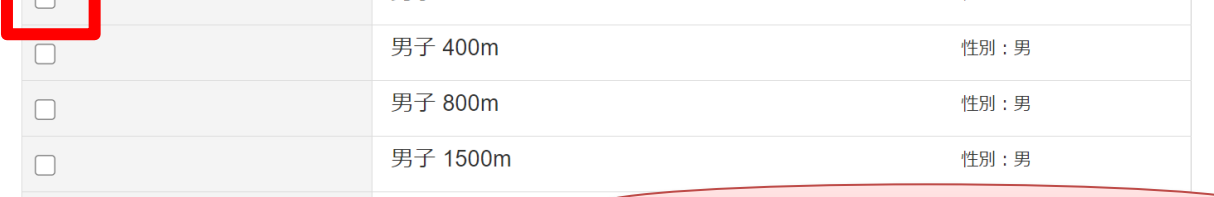

# 種目省略

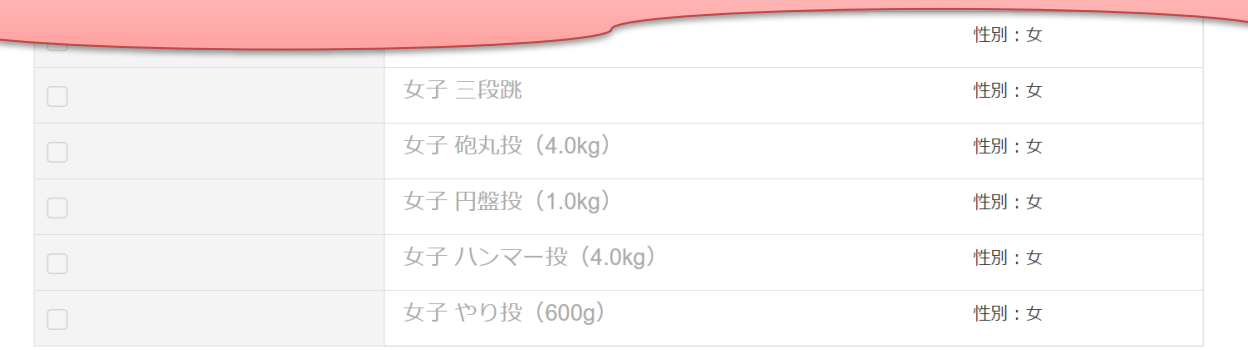

戻る

男子 5000n

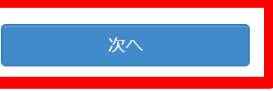

# ⑩必須項目の確認・エントリー情報入力 赤枠内:氏名・氏名(カナ)・氏名(英字)・性別・生年月日を確認 青枠内:国籍の選択・身長・体重を入力してください

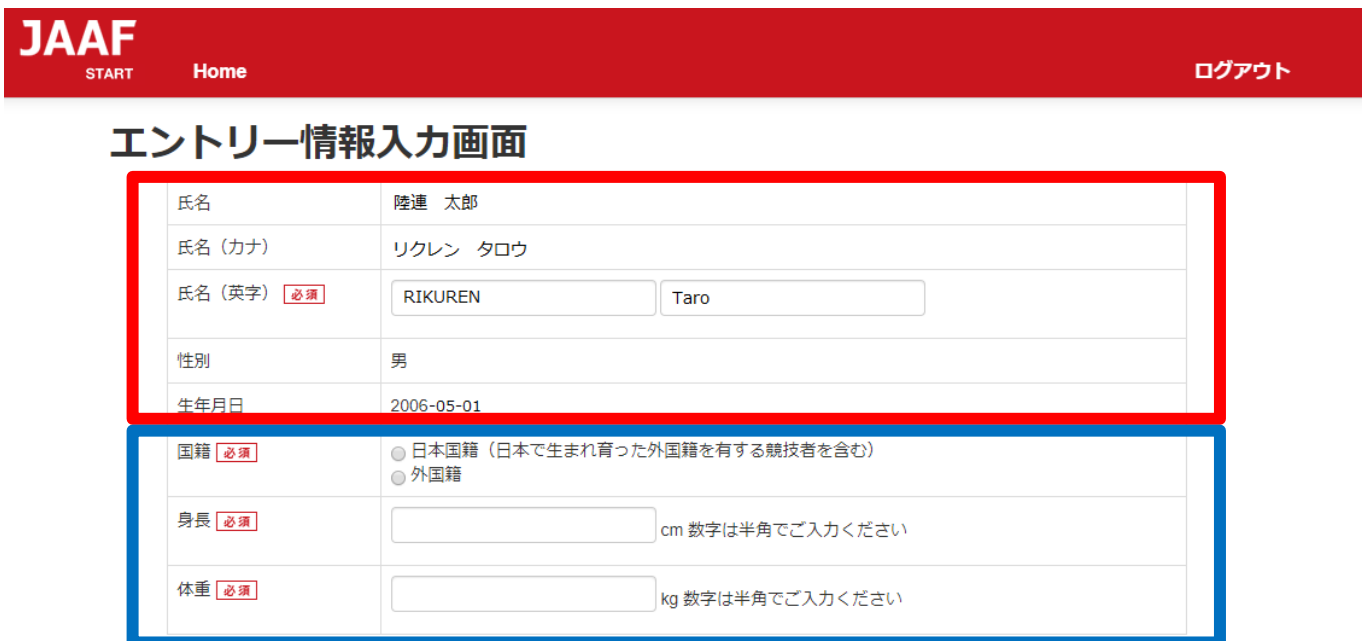

# ⑩参加資格と参加資格取得種目を選択後 【自動で記録を取得する】をクリック

陸上競技マガジン記録部データベース (rikumaga.com) から参加資格記録・自己ベスト記録を自動で取得する事ができます。参加 資格、参加資格取得種目を選択し、「自動で記録を取得する」をクリックして下さい。

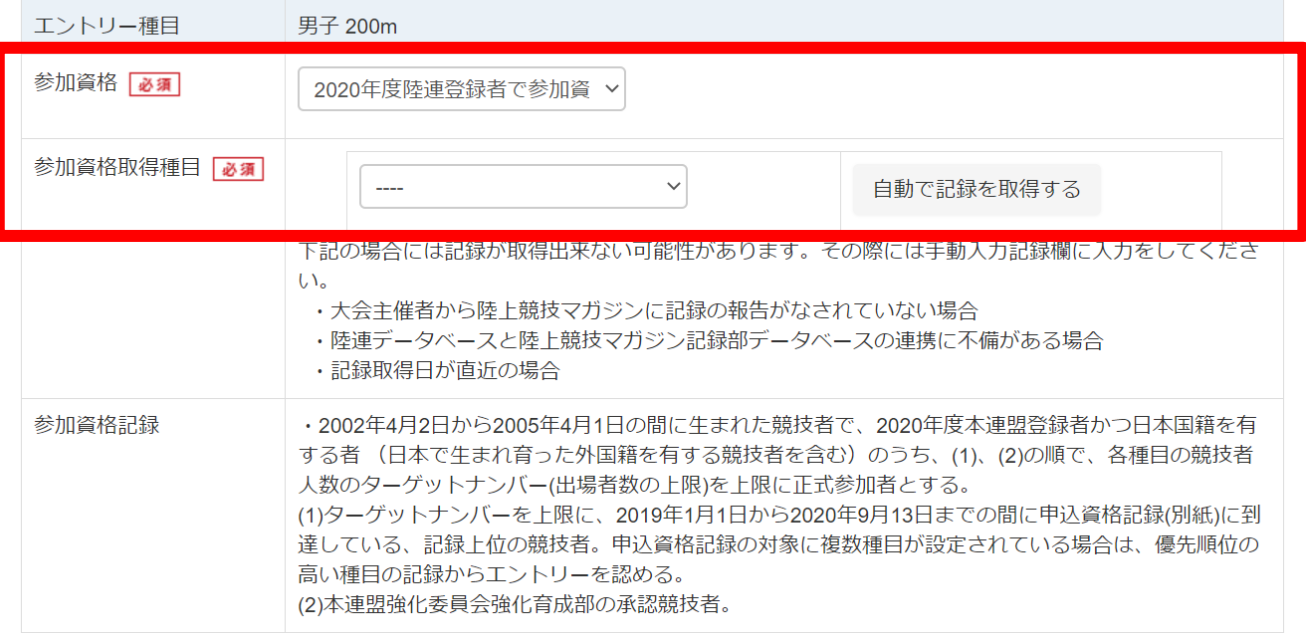

## ⑪自動取得記録の確認

参加標準記録を突破している記録をお持ちの場合、以下に記録が

表示されます。

※自動で記録取得ができた場合【記録の証明】欄は「必要なし」を 選択してください。

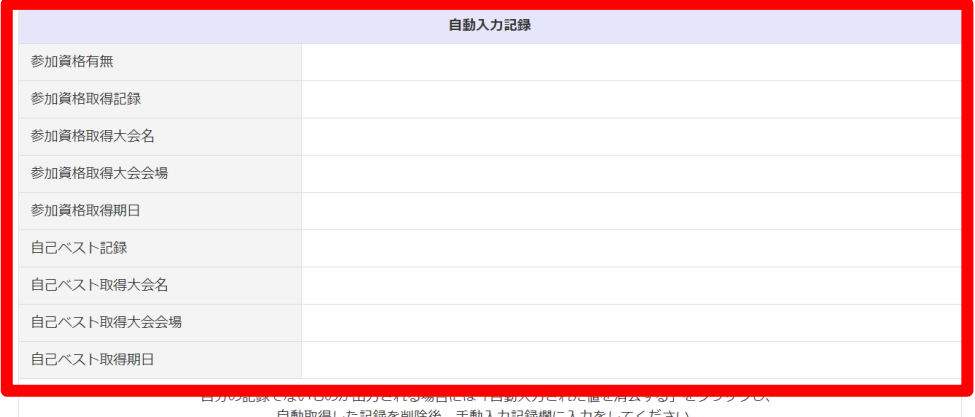

# ⑫自動取得できなかった場合【手動入力記録】欄を入力後、 【記録の証明】欄にて記録の提出方法を選択してください

※自動で記録取得ができた場合【記録の証明】欄は「必要なし」を 選択してください。

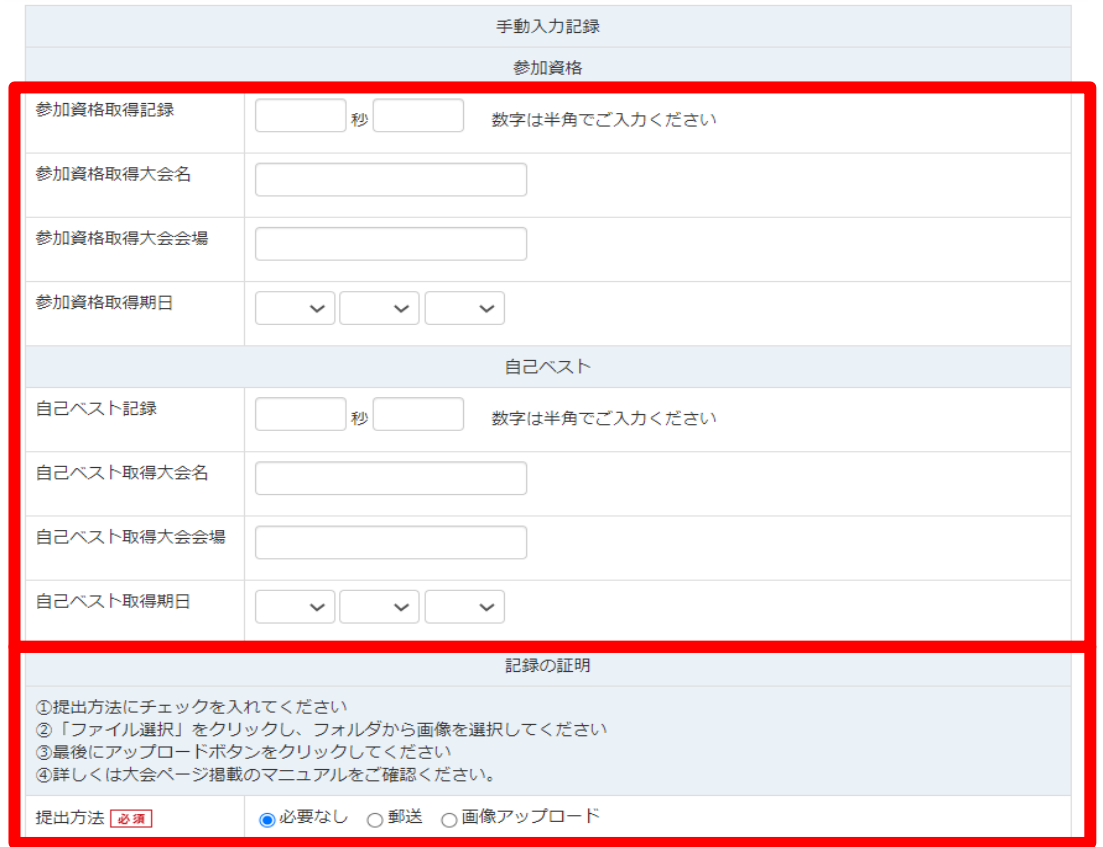

◆記録の証明(画像アップロード方法)

※事前準備とご注意※

- ・該当選手名と記録が分かるようマーカーなどで印を付けて いただき、大会名・期日・大会会場も分かるよう明示を お願いします。
- ・画像アップロードに使用するデータは**1MBG**(メガバイト)以下の サイズでご準備をお願いします。 データを**2**つアップロードする場合、**2**つ合わせて **1MBG**(メガバイト)以下のサイズでご準備をお願いします。

◇手順◇

- ※お使いのパソコンにより、表示される画面や文言が異なる 場合があります。
- ①【画像アップロード】を選択すると、ファイル参照画面が 開きます。
- ②【画像1】の【ファイルを選択】をクリック後、エントリー操作を 行っているパソコン内のファイル選択が可能になるので、 予めご準備いただいた画像データを選択してください。 (※次のページ参照)

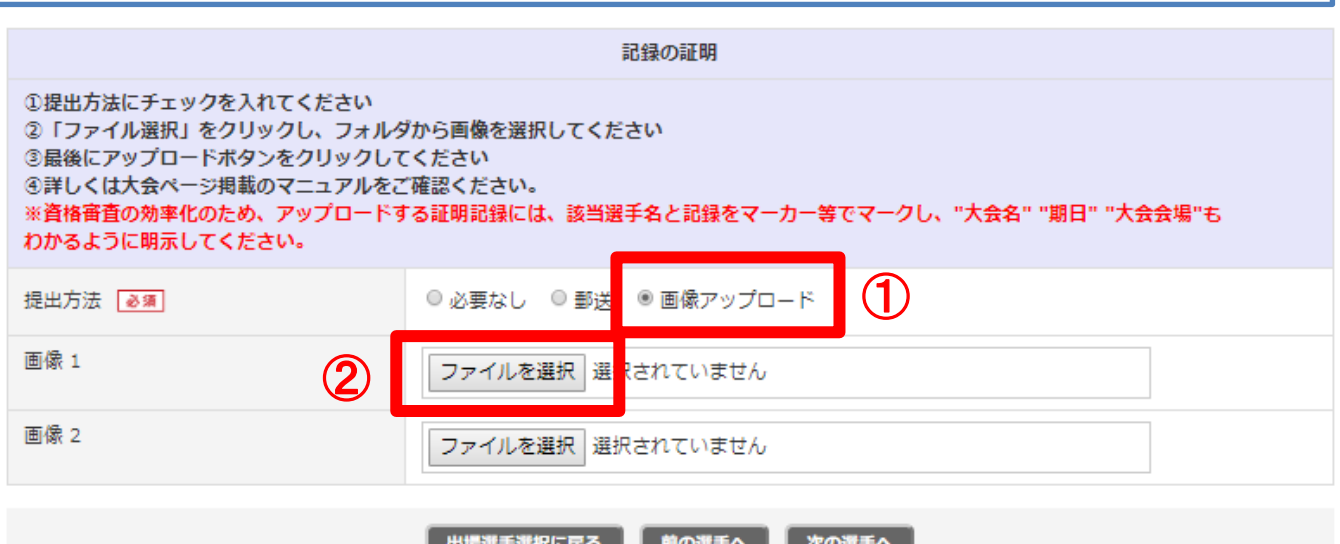

# ◇手順◇

※お使いのパソコンにより、表示される画面や文言が異なる 場合があります。

③該当画像データをクリック後【ファイル名(N):】 (画像青枠内参照)に選択したデータ名が表示されている ことを確認してください。

④上記確認後【開く】をクリック後してください。

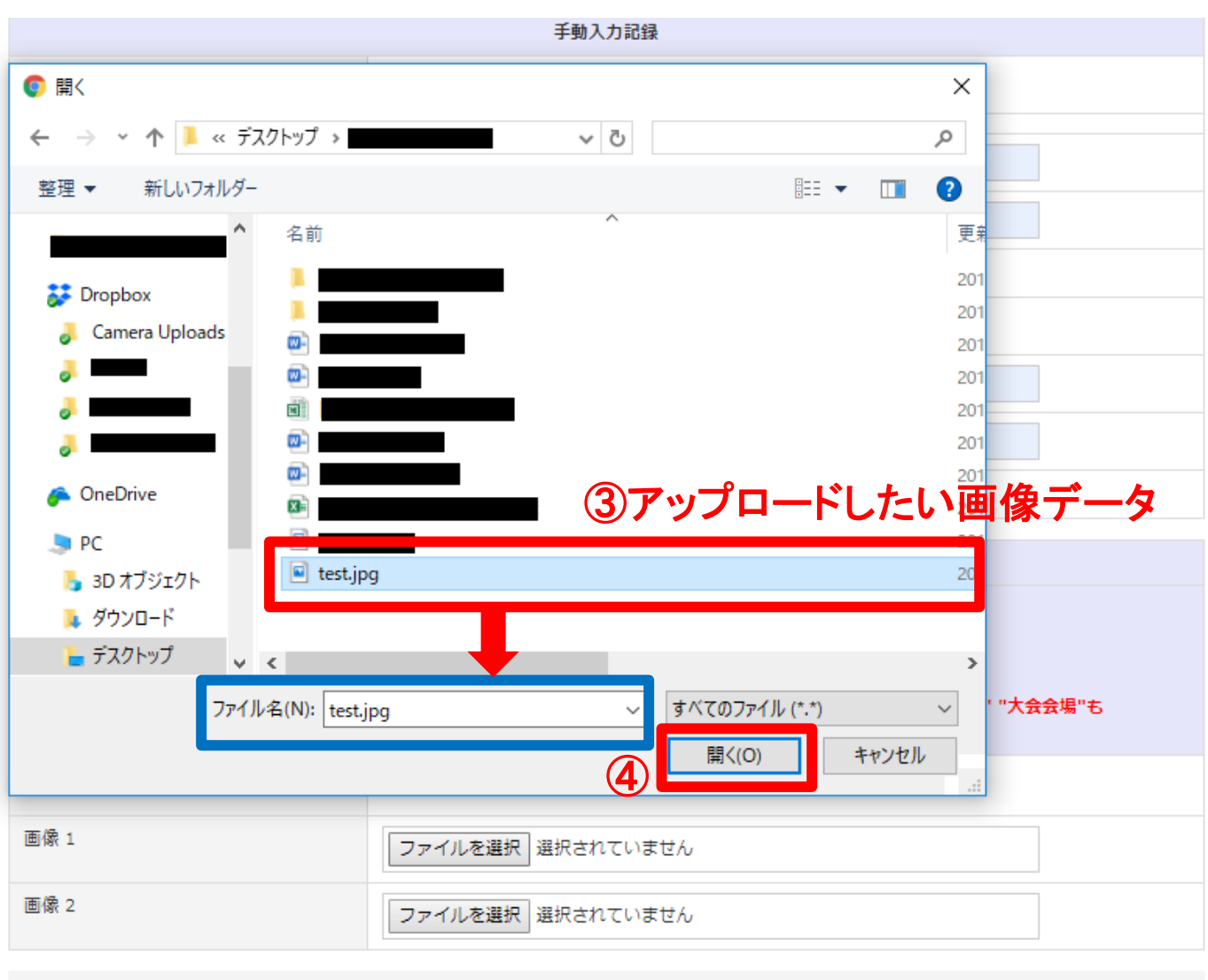

出場選手選択に戻る | 前の選手へ | 次の選手へ |

# ◇手順◇

⑤選択したデータ名が表示(画像赤枠内参照)されていれば、 画像アップロードが完了となります。 画像を2種類アップロードする場合は、同様の作業を 【画像 2】でも行ってください。

複数名エントリーをする場合は【次の選手へ】をクリックし、 エントリー手順⑨~⑫の作業を同様に行ってください。 他にエントリーする選手がいない場合は【入力完了】ボタンを クリックし、次の操作へお進みください。

# ※【出場選手選択に戻る】をクリックすると、ご入力いただいた 全ての内容が削除されてしまいますので、ご注意ください。

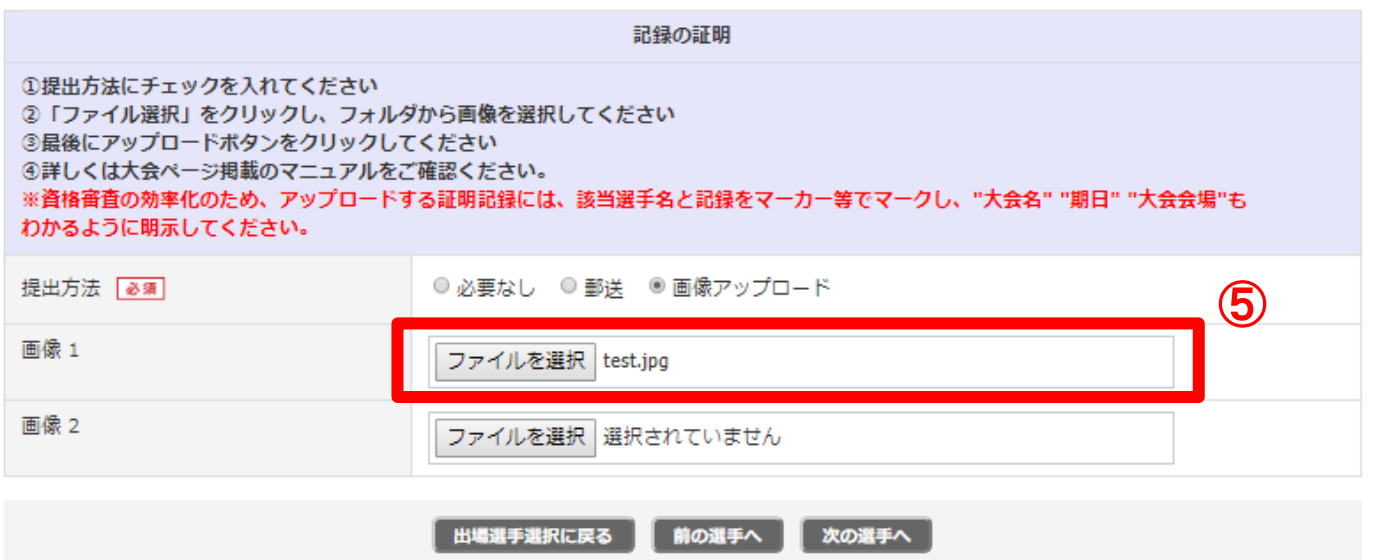

# ⑬エントリー内容を確認後、問題なければ 【支払いへ】をクリック 入力内容を修正する場合には【戻る】をクリックし、修正を行ってください。

## エントリー内容の確認

## 一 エントリーはまだ完了していません ー

エントリー内容を確認し、画面下部の「支払いへ」を押して支払方法の選択へお進み下さい。

以下の内容でエントリーします

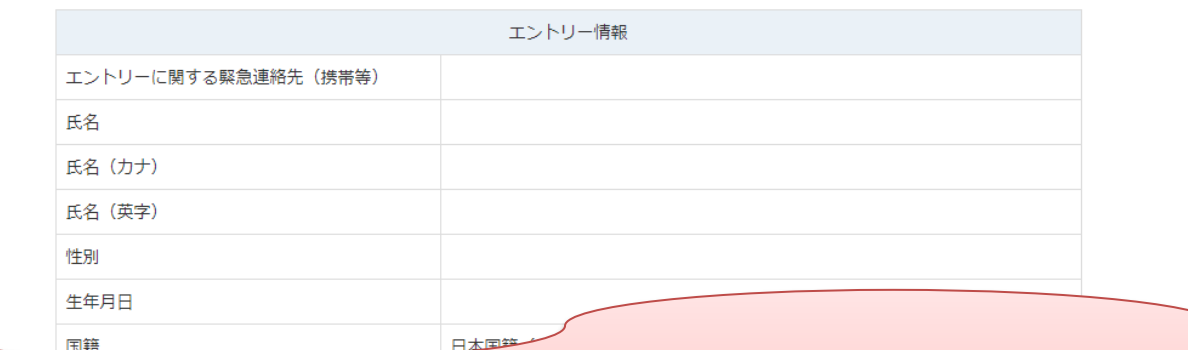

# ※項目省略 ※実際の画面には、各項目ごとに ご入力いただいた内容が表示されます。

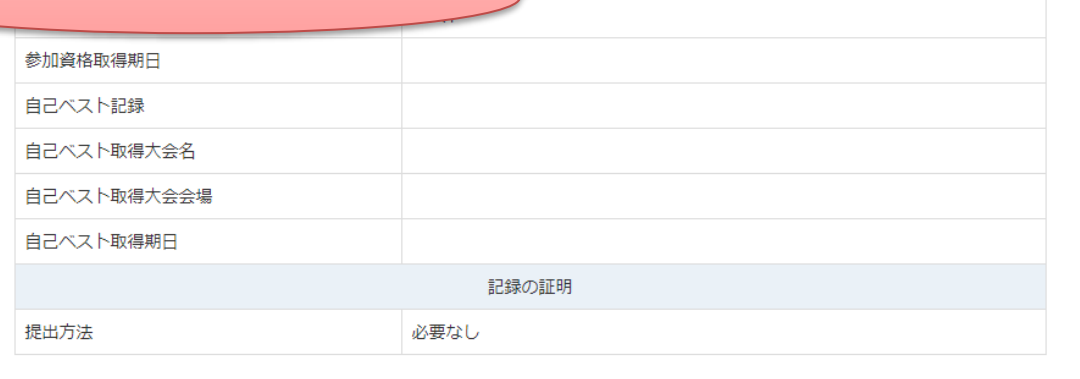

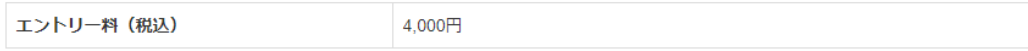

合計エントリー料 (税込) 4,000円

# ⑭エントリー完了 登録したメールアドレスにもエントリー完了メールが 送信されるのでご確認ください。

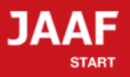

ログアウト

14

## エントリー宗了

## エントリーが完了しました。

### 大会出場のために、宿泊を希望する競技者・監督は、 下記旅行業者で斡旋しています。

• 受付:株式会社JTBスポーツマーケティング事業部スポーツ営業第二課  $-$  FAX  $\cdot$  03-5909-8677

トップへ戻る

特定商取引法に基づく表記

# エントリーはここまでで完了となります。

エントリー料のお支払いは大会出場確定者のみとなりますので 該当日になりましたら、日本陸連の各大会ページに掲載される 確定者情報をご確認ください。

※詳細は大会要項ご参照下さい

確定者につきましては、支払い開始日時になりましたら 以下に記載の手順でエントリー料のお支払いをお願い致します。

# エントリー料支払い手順

# ①ログイン後、【エントリー状況を確認する】をクリック

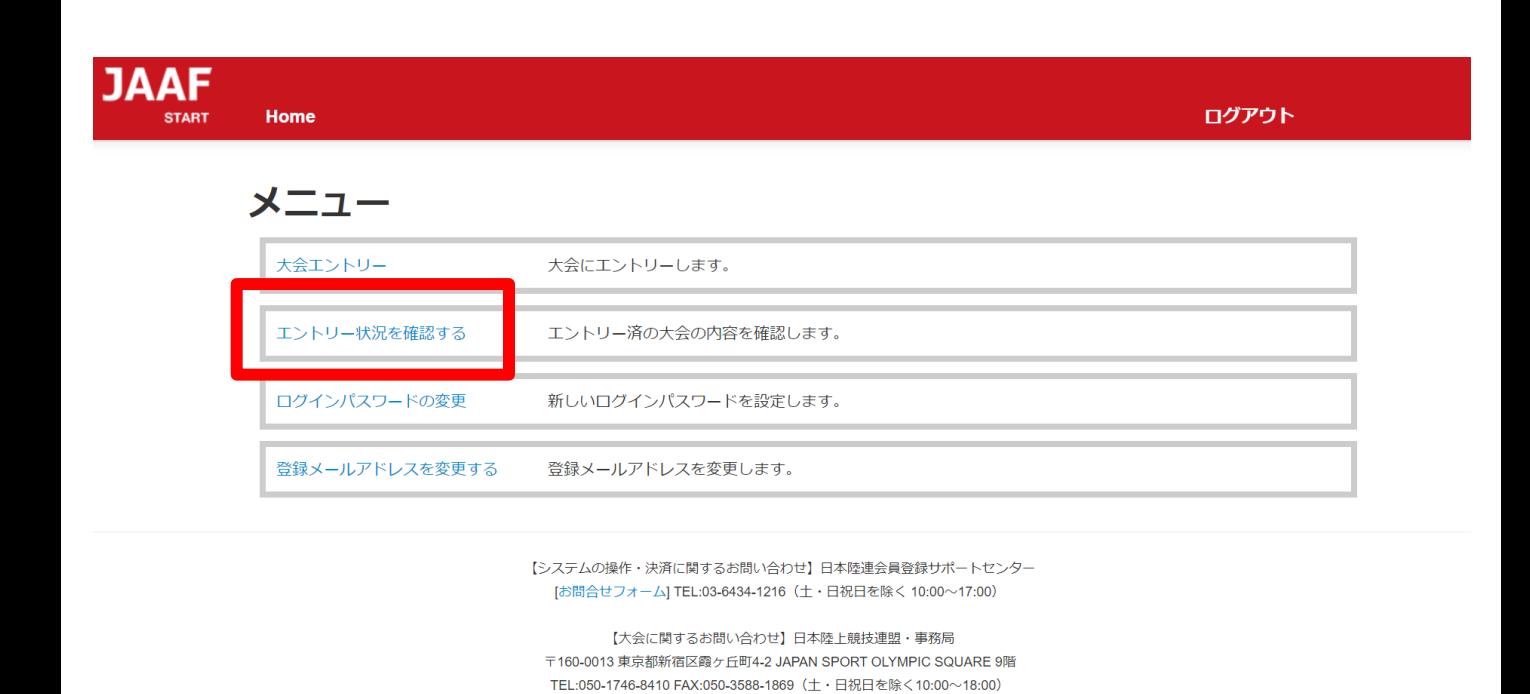

# ③エントリー済み大会一覧より、該当の大会名をクリック。

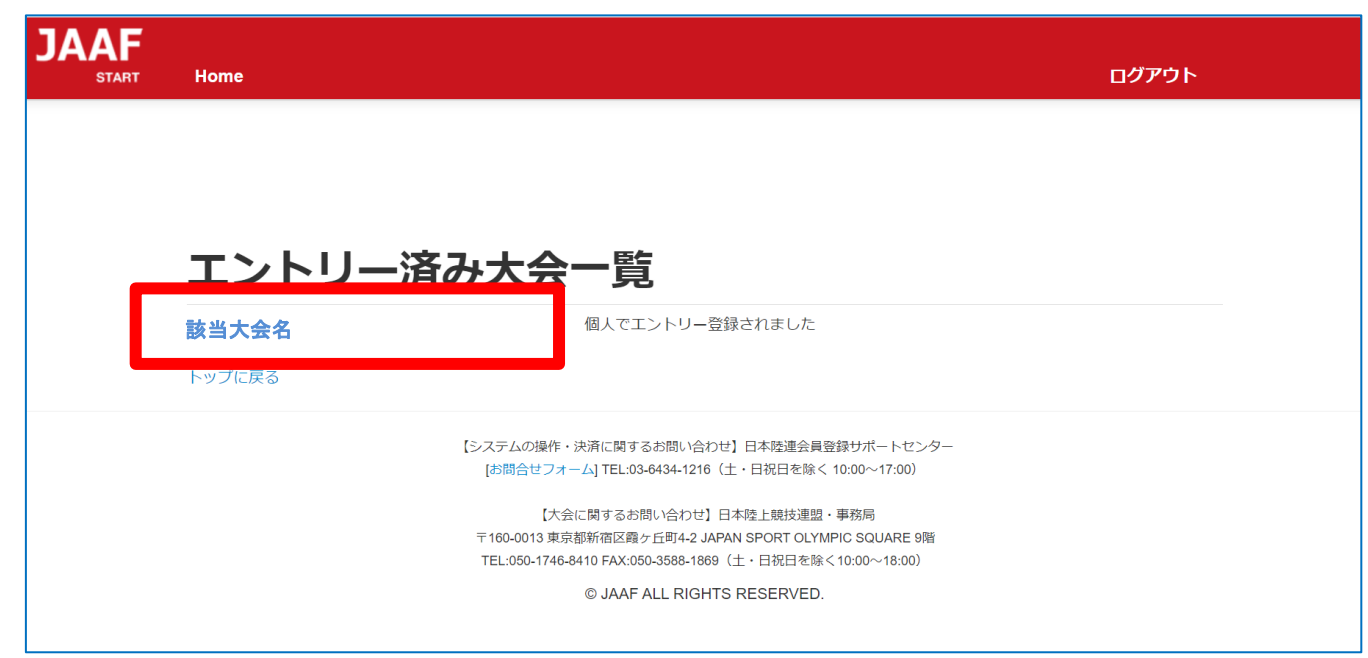

## ③出場確認

「エントリー選考状況」欄に選考結果が表示されているので

確認してください。

※出場できる人には【当選】と表示されます。

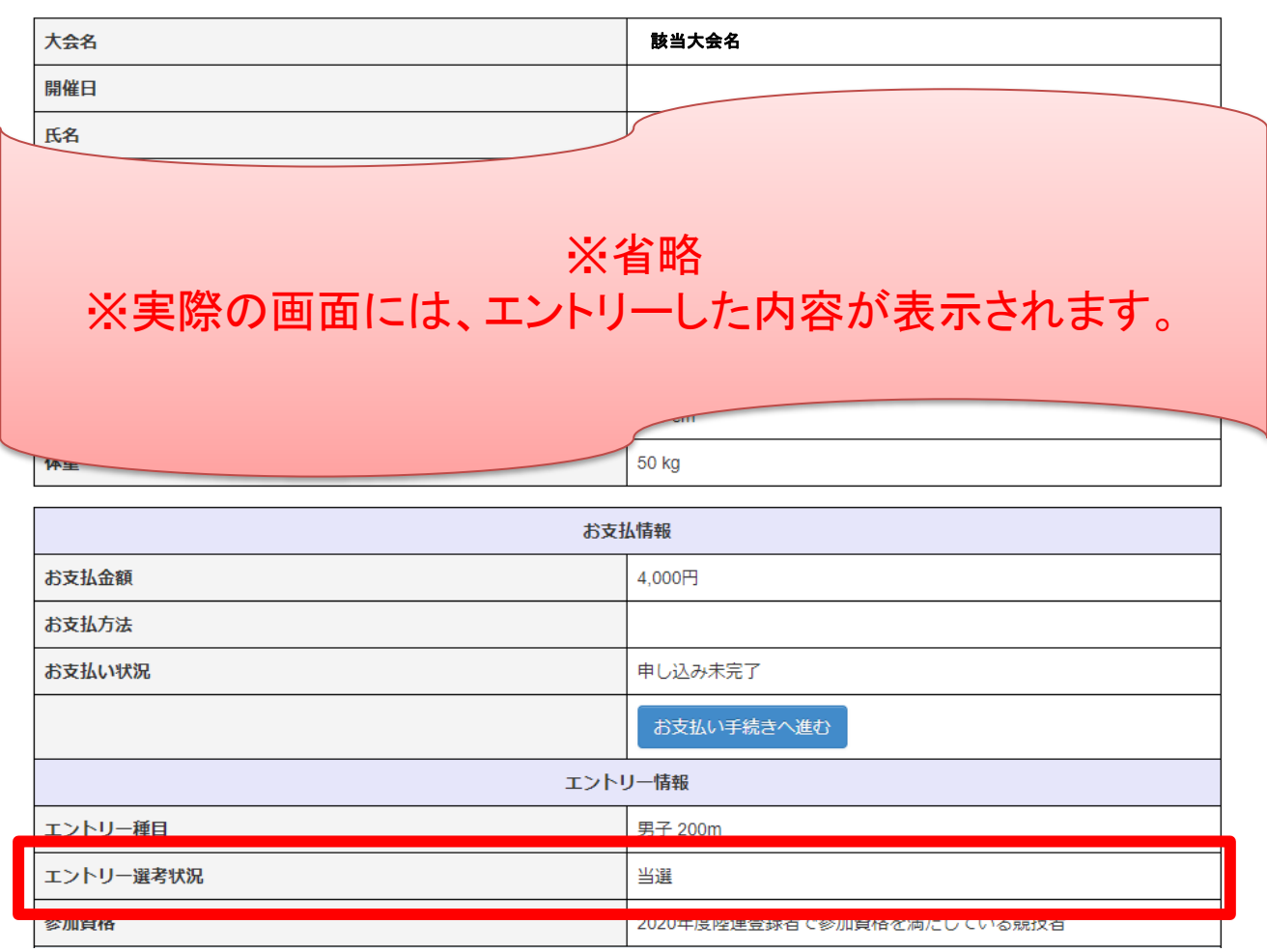

④お支払情報欄に表示された【お支払い手続きへ進む】をクリック 出場が確定した人にはお支払情報欄に決済に進むボタンが表示されます。 ※支払い開始日時にならないとボタンは表示されません

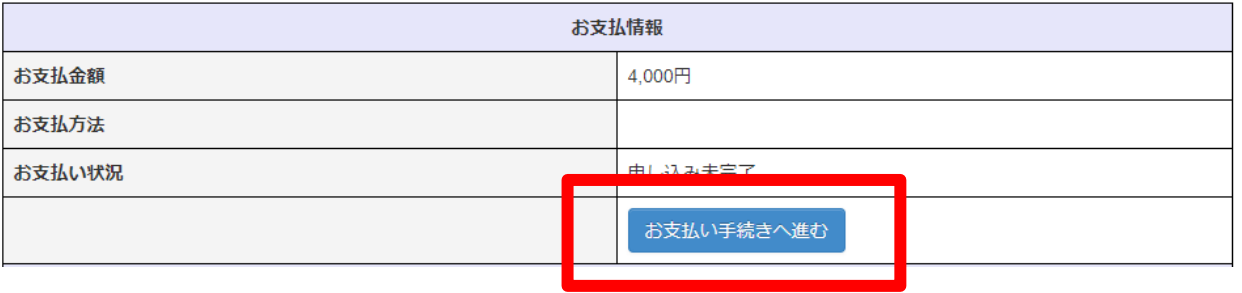

# ⑤決済規約をご一読いただき【決済規約に同意して進む】をクリック

18

※決済システムのセキュリティ上、最新のブラウザでしか決済画面へ 進めませんのでご注意ください。

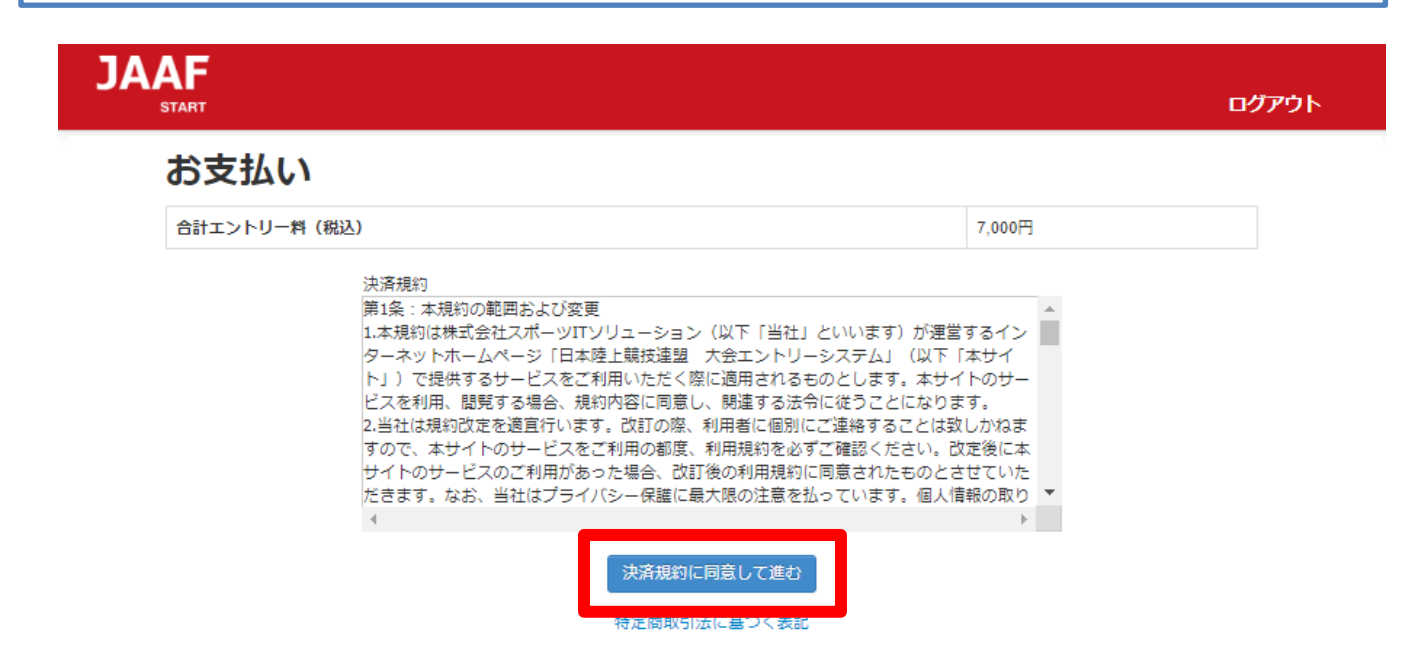

# ⑥金額をご確認いただき【次へ】をクリック

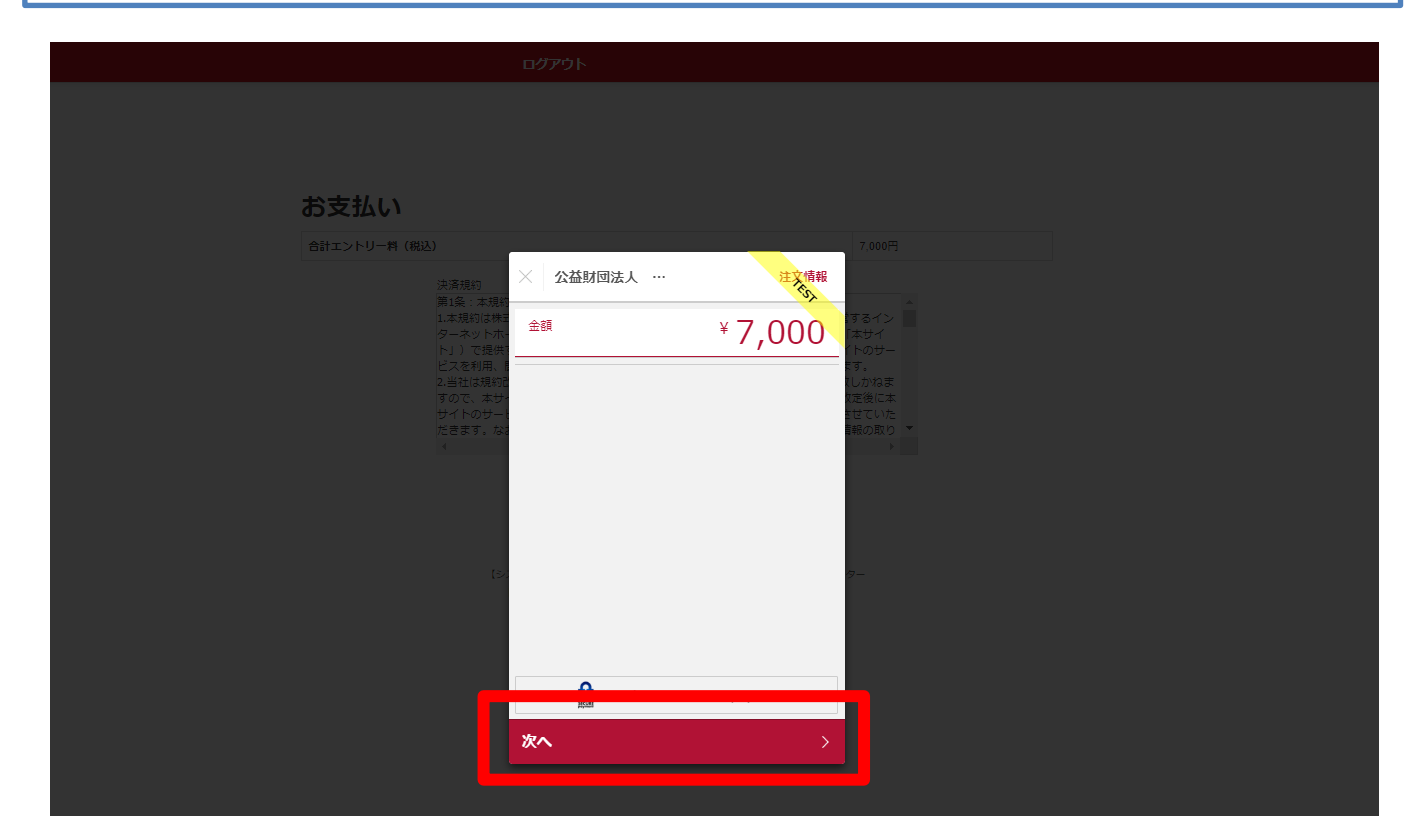

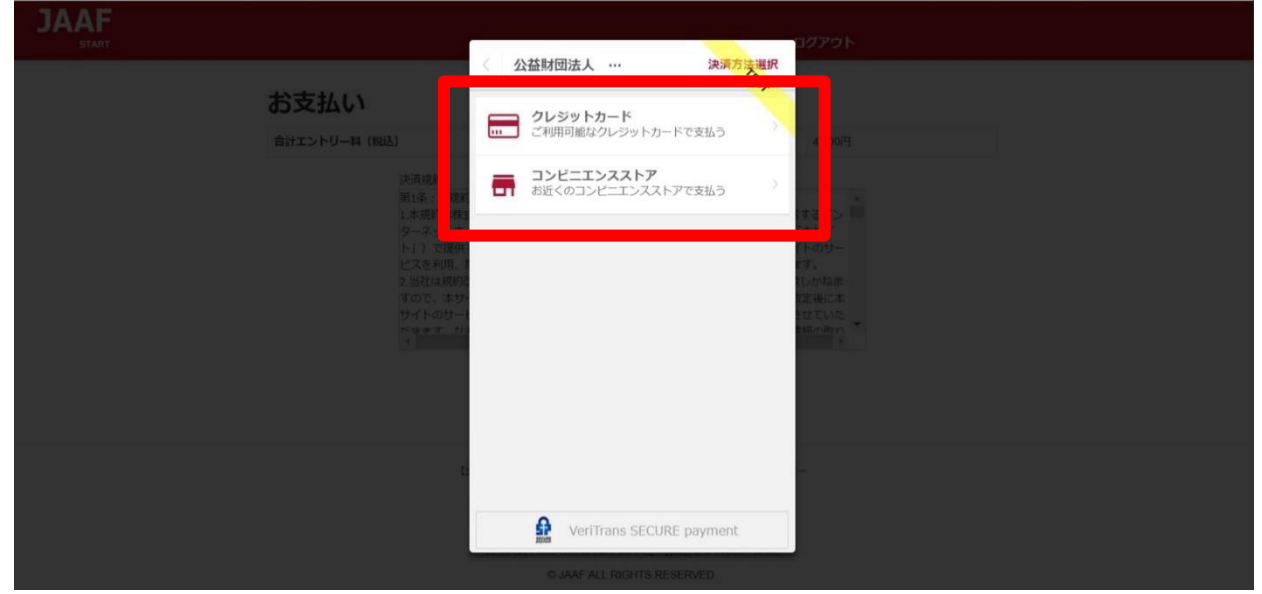

# クレジットカード (※コンビニ支払選択の場合は、p.7へ)

①カード情報の入力 カード番号・有効期限・セキュリティコードをご入力いただき【次へ】を クリックしてください。

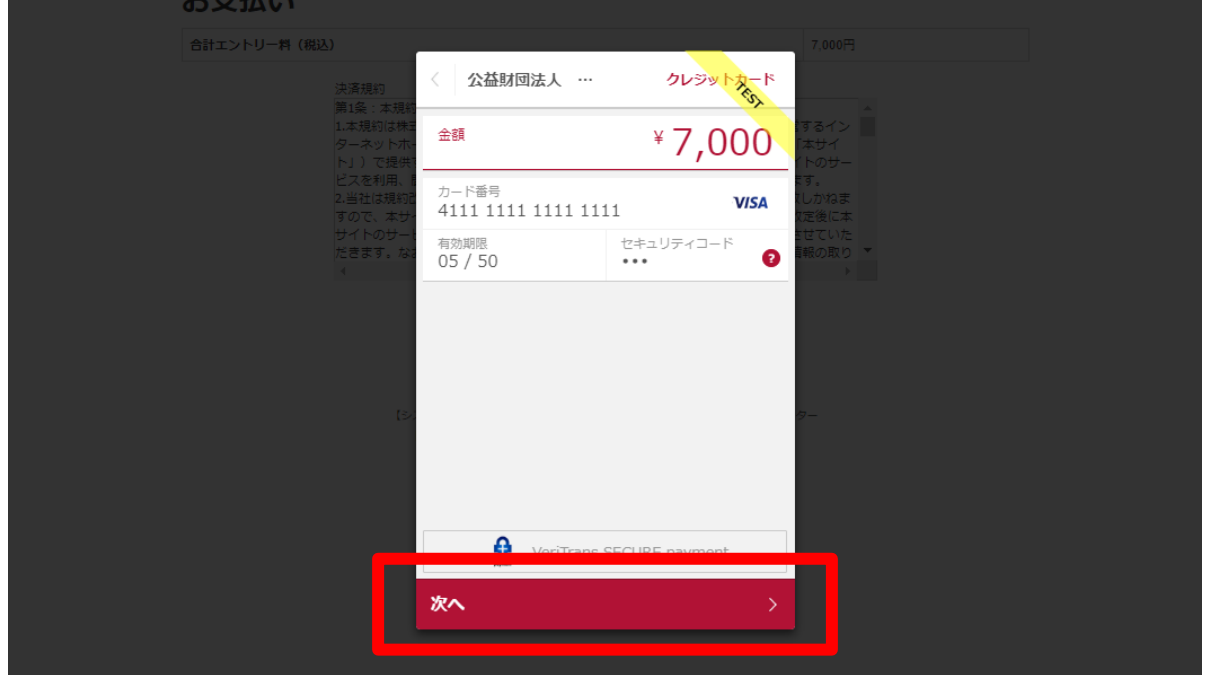

# ②入力内容の確認後【この内容で支払う】をクリック

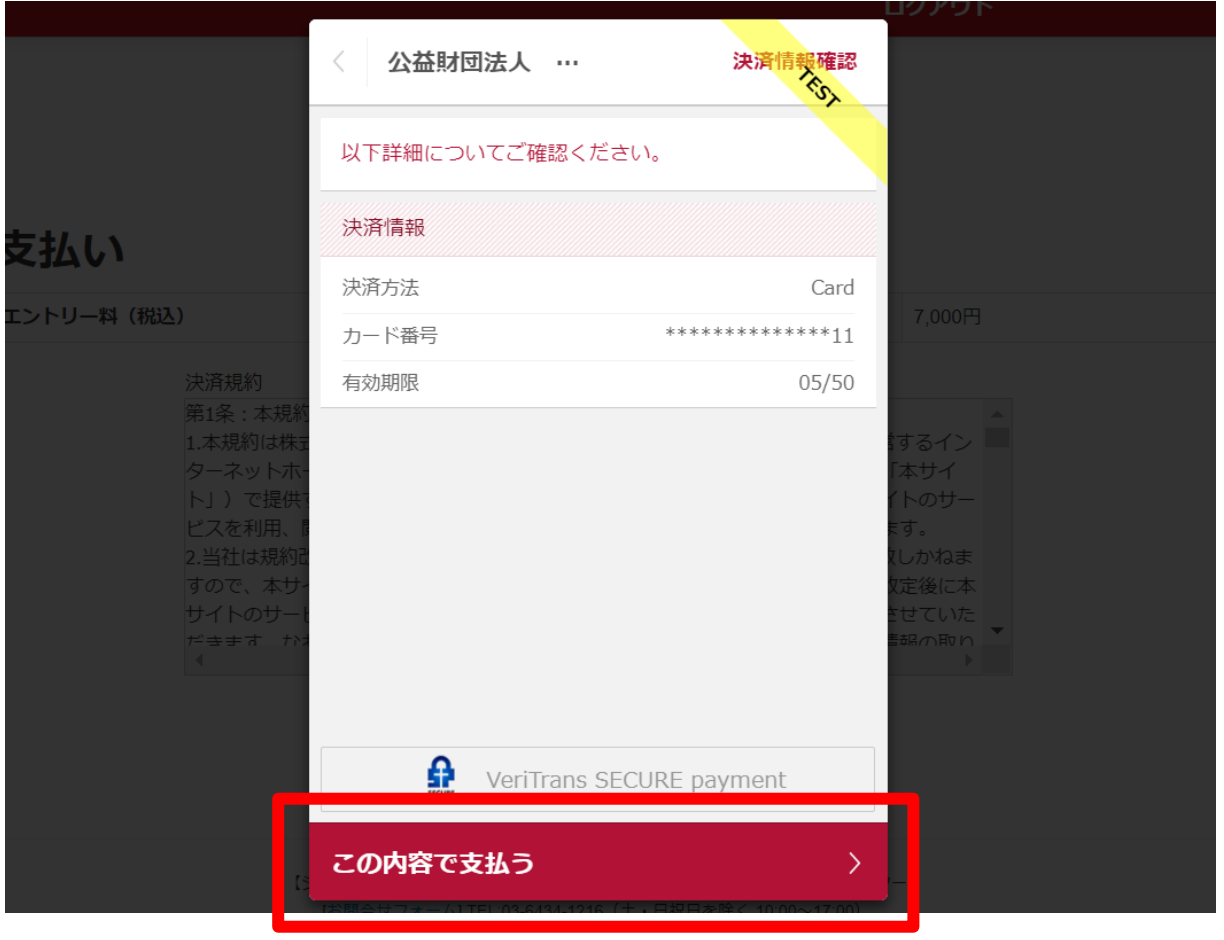

# ③支払い完了 支払い完了となりますので【完了】をクリックしてください。

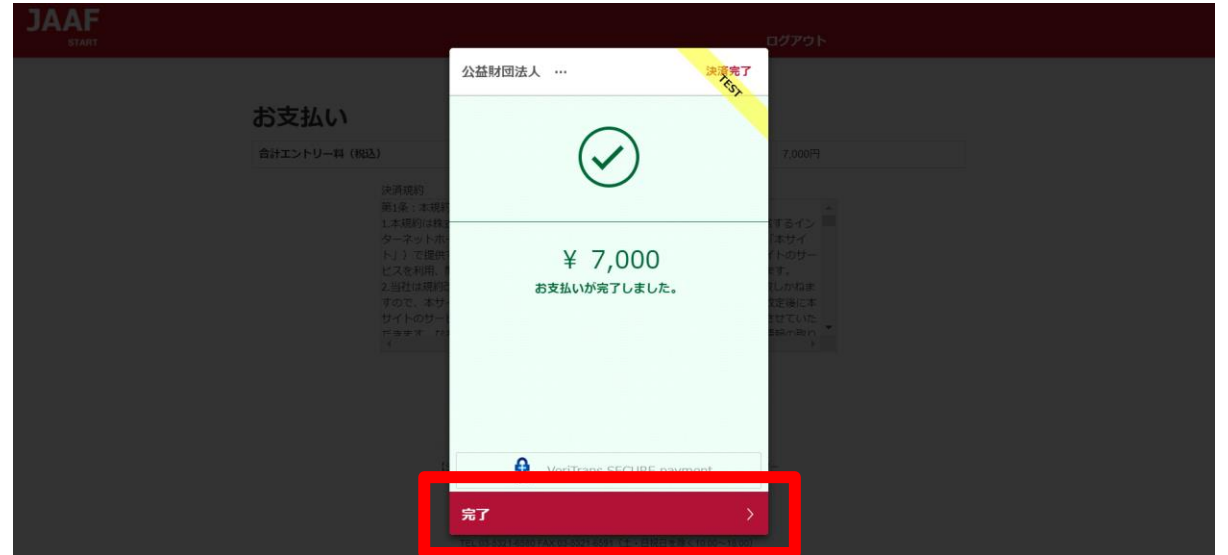

# クレジットカード決済処理でのエラー画面

1 決済処理にてエラーが発生した場合、POPにて画面上に以下の 通知が出ますので【完了】をクリックしてください。

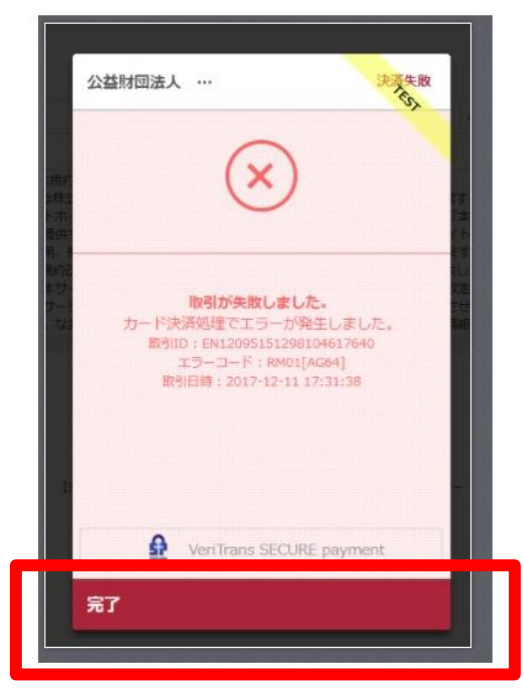

# 2 以下のようにテキストでも通知されます。 ・カード番号 ・有効期限 ・セキュリティコードを再度ご確認ください。

決済に失敗しました。 ・カード番号・有効期限・セキュリティーコードを再度お確かめの上、「決済規約に同意する」ボタンより、決済を完了させてください。

## お支払い

合計エントリー料 (税込)

7,000円

3\_ 決済規約に同意し(p.3 ⑥金額確認へ遷移)、再度金額を ご確認いただき、お手続をお願いいたします。

### コンビニ 22①お支払いのコンビニを選択後 ・姓 ・名 ・電話番号を入力し 【次へ】をクリック ※姓名はローマ字と半角入力は不可、 電話番号は半角数字で入力をお願いします。 **JAAF** 公益財団法人 … コンビニエンスストア 金額  $*7,000$ お支払い店舗を選択してください  $\bullet$ お支払い 合計エントリー料 (税込) 一個  $\bullet$  $\ddot{2}$ LAWSON cmart Le 姓<br>陸上  $\bullet$ 名一郎 電話番号 09000000000 入力された電話番号は、お支払いの際に必要になる場合がござ いますので、必ずお控えください。 次へ

# ②入力内容の確認後【この内容で支払う】をクリック

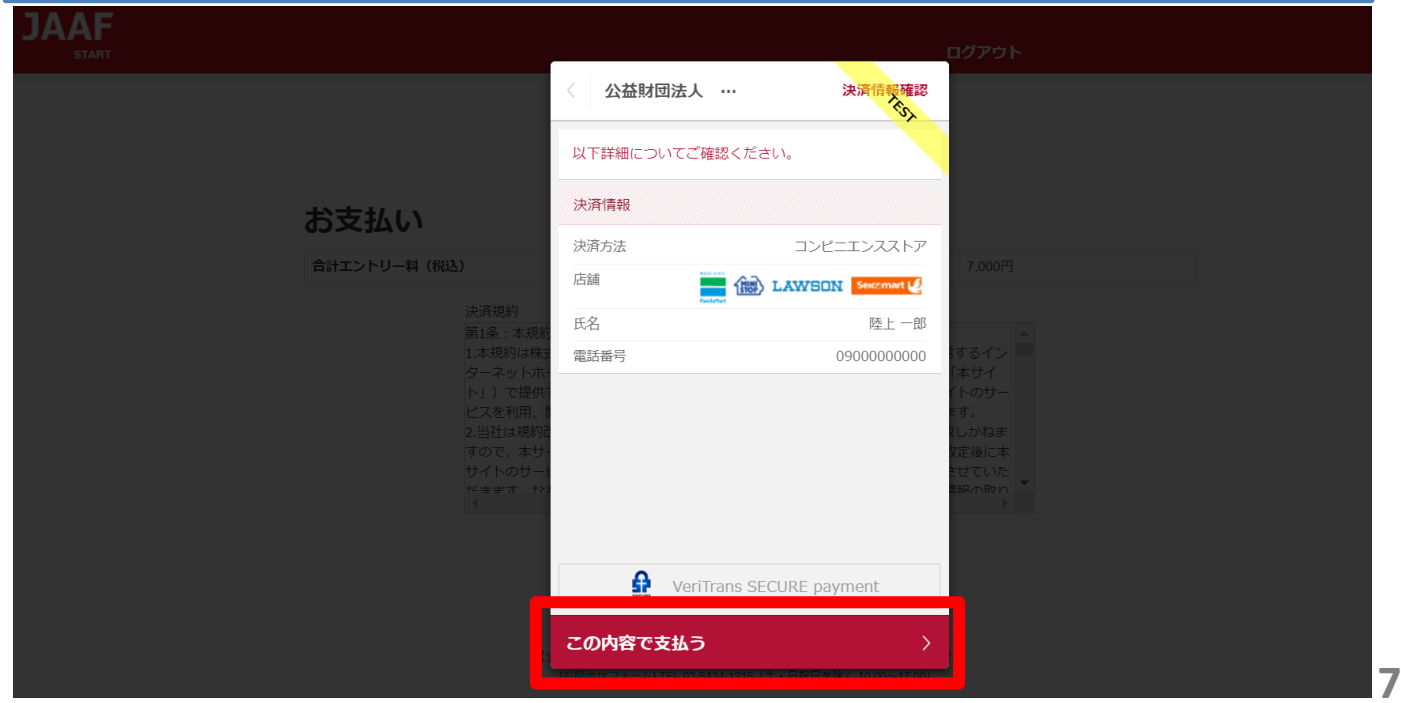

# ③支払い申し込み完了

【完了】をクリックすると支払いの申し込みが完了します。

- ・団体エントリーの場合 ・・・JAAF STARTにご登録の連絡責任者メールアドレス宛に 支払い番号が届きます
- ・個人エントリー(マイページエントリー)の場合 ・・・マイページに登録のメールアドレス宛に支払い番号が届きます

# ※必ず支払期限内にお支払いをお願いします

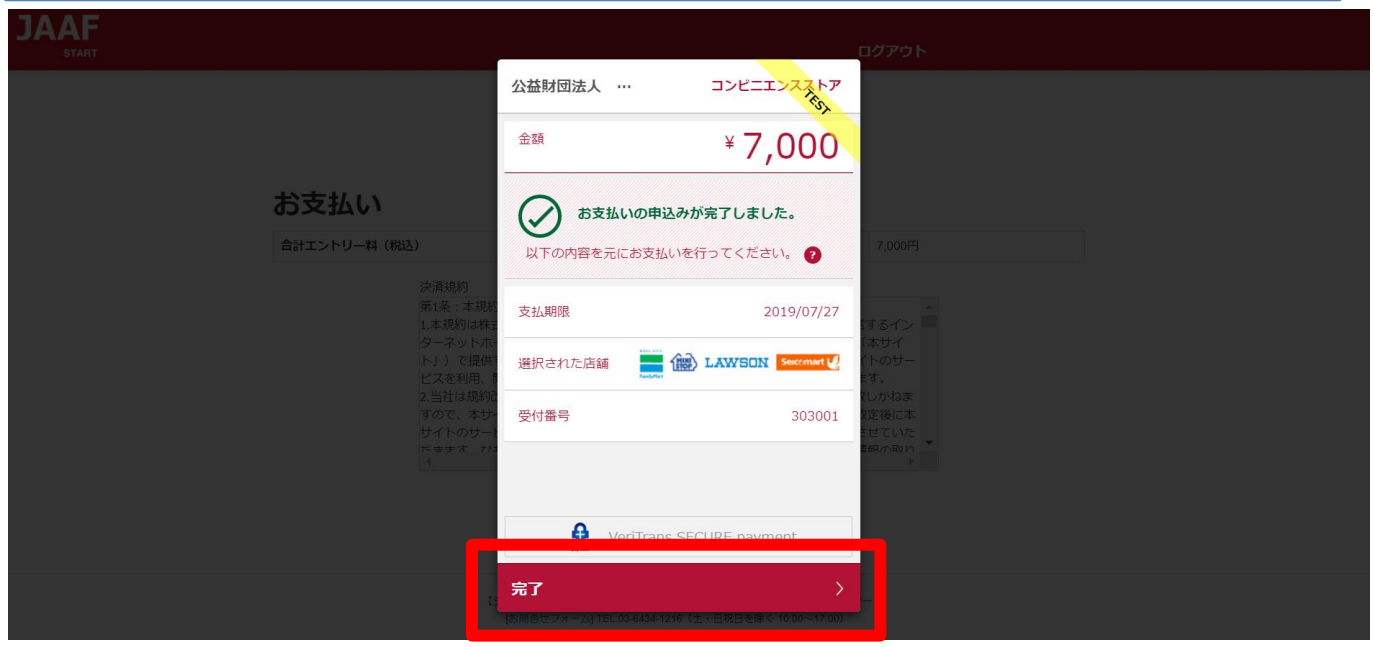

お支払いのコンビニでデイリーを選択した場合のみ、払込票のURLをコピー することができます。

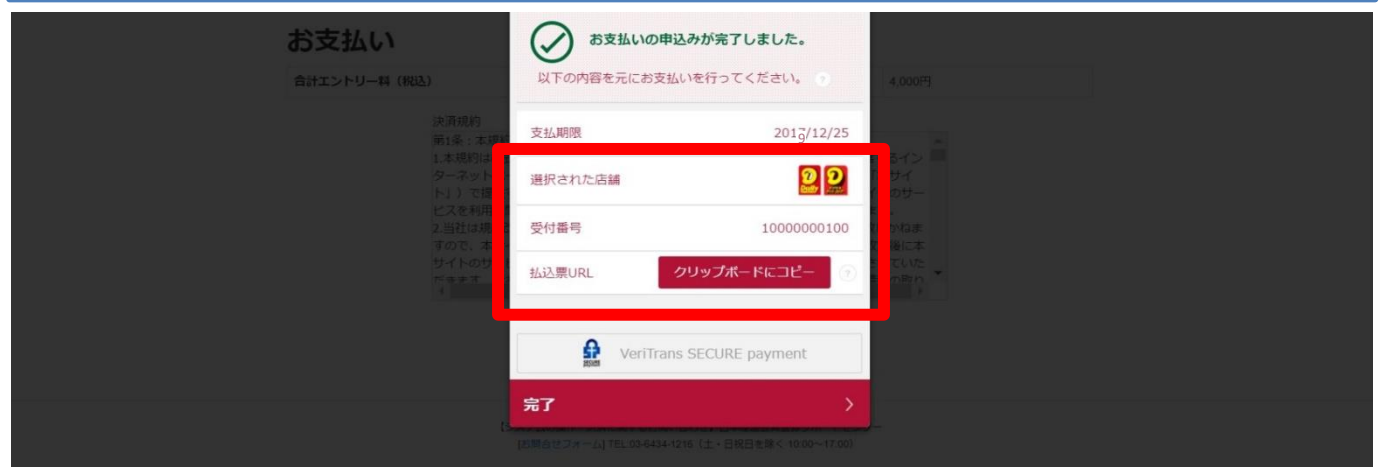

# ④支払い番号発行

メールでお支払い番号のご案内以外にも、画面での確認もできます。

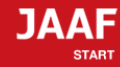

ログアウト

## コンビニ支払い番号発行

#### コンビニ支払い番号を発行しました。

この時点では、エントリーの確定はしておりません。お支払いが完了してから確定となります。

登録されましたメールアドレスへコンビニ支払番号を送付致しました。 支払期限日までに入金をお願い致します。

コンビニ支払いの場合の重複入金については、返金いたしかねますのでご注意ください。

入金が確認できましたら、メールにてご連絡いたします。 コンビニでのお支払い後、入金の確認まで2時間ほどかかることがありますので、しばらくお待ちください。

支払コンビニ:サークルKサンクス、デイリーヤマザキ **私达票番号: 10000000100** 支払金額:7,000円 2020/5/31 **9** 23時59分 お電話番号: 06-0000-0000

#### 大会出場のために、宿泊を希望する競技者・監督は、

下記旅行業者で斡旋しています。

#### http://sports.knt.co.jp/tour/jyunior\_osaka2016/

受付:近畿日本ツーリスト株式会社トラベルセンター東日本 TEL:0570-064-205 FAX:03-6730-3230

#### 領収書についてはこちらよりご確認ください

記録の修正についてはこちらよりご確認ください

#### お支払い方法の説明

ローソンでのお支払い方法

セイコーマートでのお支払い方法

ファミリーマートでのお支払い方法

サークルKサンクスでのお支払い方法

ミニストップでのお支払い方法

デイリーヤマザキでのお支払い方法

トップへ戻る

※各コンビニの支払い方法が確認できます。

# 支払い期限までにコンビニでお支払いを行って下さい。 お支払い済みで、エントリー完了となります。

# コンビニ決済処理でのエラー画面

1\_決済処理にてエラーが発生した場合、POPにて画面上に以下の 通知が出ますので【完了】をクリックしてください。

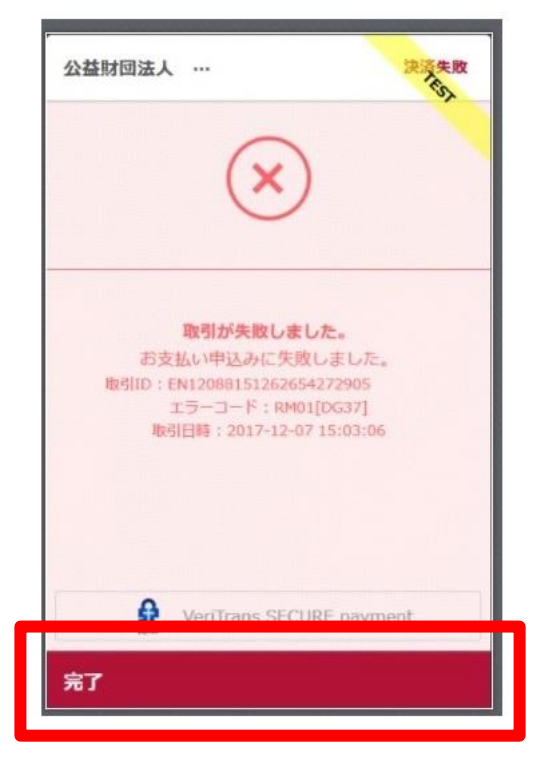

# 2 以下のようにテキストでも通知されます。 ・電話番号を再度ご確認ください。

受付番号(オンライン決済番号)の発行ができませんでした。 電話番号をお確かめの上、「決済規約に同意して進む」ボタンより、再度お手続きください。

お支払い

合計エントリー料 (税込)

7000円

決済規約

3\_ 決済規約に同意し(p.3 ⑥金額確認へ遷移)、再度金額を ご確認いただき、お手続をお願いいたします。